## **Rs-Pi-23s17-2 SPI User Manual**

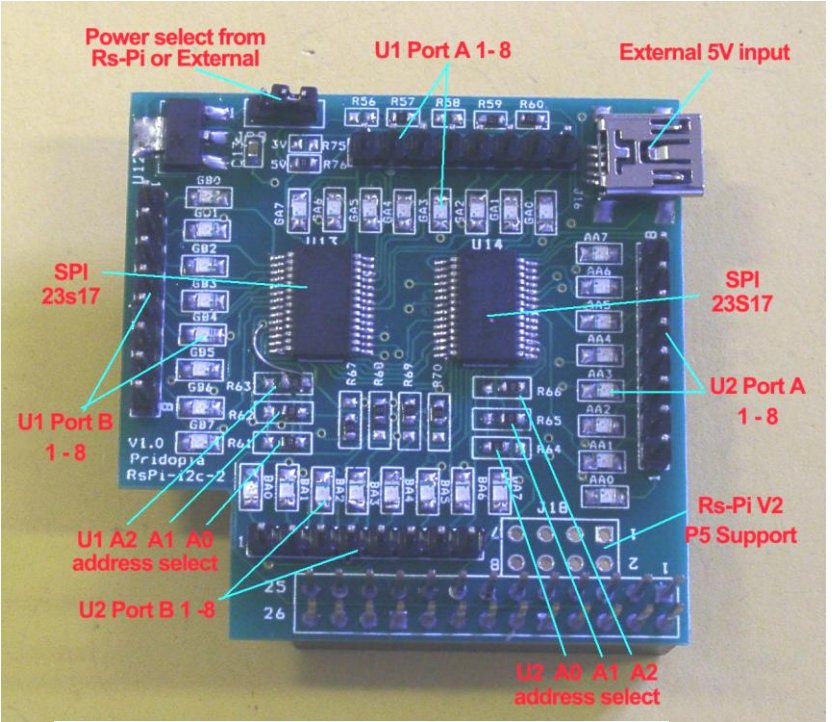

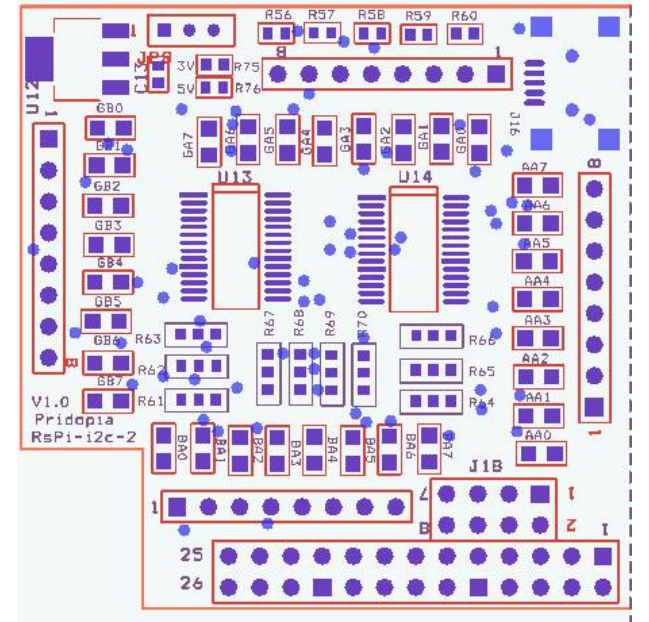

1. J16 Mini USB 5V input 2. J18 Rs-Pi V2 GPIO output 3. JP5 GA0 ~ GA7 U13 Port A 4. JP2 AA0 ~ AA7 U13 Port B 5. JP7 BA0 ~ BA7 U14 Port A 6. JP6 GB0 ~ BG7 U14 Port B 7 R61,R62,R63 ( for U13 Address select A0,A1,A2 ) 8. R64,R65,R66 ( for U14 Address select A0,A1,A2) 8. U13 (21) 23s17 -1 Port A,B 9. U14 (22) 23s17-2 Port A,B 10.JP8 jumper select use external 5V from Mini USB connect(J16) or internal 5V from Rs-Pi

## **Install python and run the test program**

Download test program on our web site 23s17-cs0.py <http://www.pridopia.co.uk/pi-23s17-2-lp.html>

# sudo apt-get install python-dev # wget http://www.pridopia.co.uk/pi-pgm/RPi.GPIO-0.4.1a.tar.gz # gunzip RPi.GPIO-0.4.1a.tar.gz # tar –xvf RPi.GPIO-0-4-1a.tar # cd RPi.GPIO-0-4-1a # sudo python setup.py install # sudo python 23s17-cs0.py

Install piface software test U1 (address 000) I/O Detail information <http://piface.openlx.org.uk/174770794> Java program information [http://www.savagehomeautomation.com/projects/raspberry-pi](http://www.savagehomeautomation.com/projects/raspberry-pi-programming-pi-face-with-java-pi4j.html)[programming-pi-face-with-java-pi4j.html](http://www.savagehomeautomation.com/projects/raspberry-pi-programming-pi-face-with-java-pi4j.html)

## **Always enabling SPI**

To always enable the SPI driver:

- After logging in, edit /etc/modprobe.d/raspi-blacklist.conf sudo nano etc/modprobe.d/raspi-blacklist.conf
- Insert a # at the start of the line containing blacklist spi-bcm2708 #blacklist spi-bcm2708

To install and setup the software, ensure your Pi can access the Internet and type:

sudo apt-get update

sudo apt-get install -y python-dev python-gtk2-dev git pushd ~/ git clone https://github.com/thomasmacpherson/piface.git pushd piface/python sudo python setup.py install popd sudo piface/scripts/spidev-setup popd

The software will complete installing in a few minutes.

Reboot your Pi by typing:

sudo reboot

## **Testing**

After installing the software and restarting, login and startx.

Start the PiFace emulator by typing in a terminal:

piface/scripts/piface-emulator

A0, A1, A2 address \* right side GND low - 0 \* left side Vcc High - 1

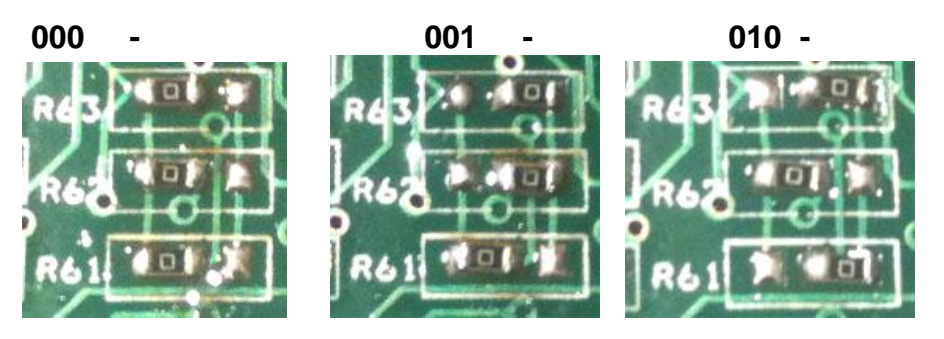

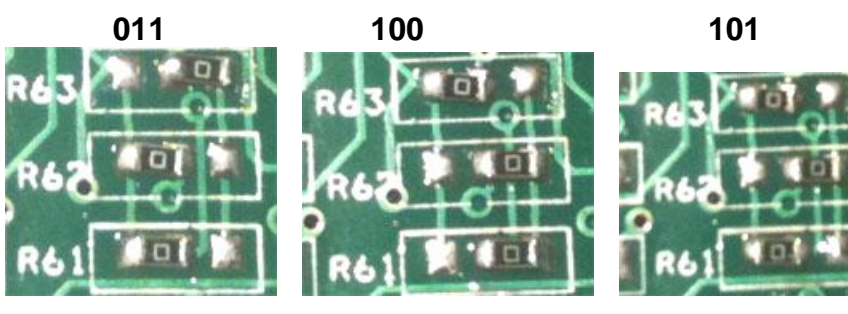

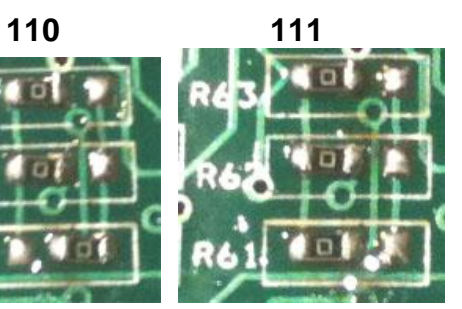